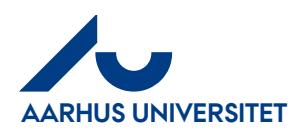

**Fakturaarkiv** 

# Fakturaarkiv

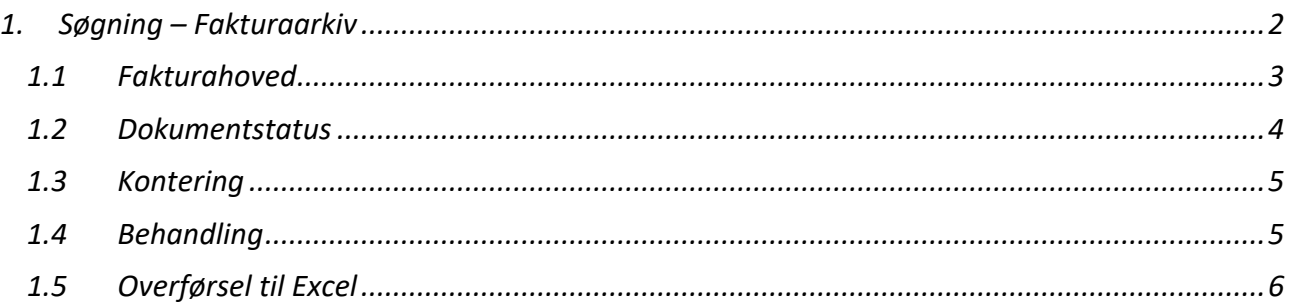

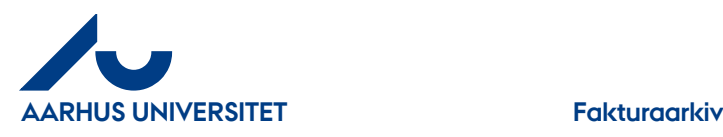

# <span id="page-1-0"></span>**1. Søgning – Fakturaarkiv**

I "**Fakturaarkivet**" kan du søge de fakturaer frem som du har varemodtaget, både dine egne og som stedfortræder. Endvidere kan du se de fakturaer som du har videresendt eller fået som orientering.

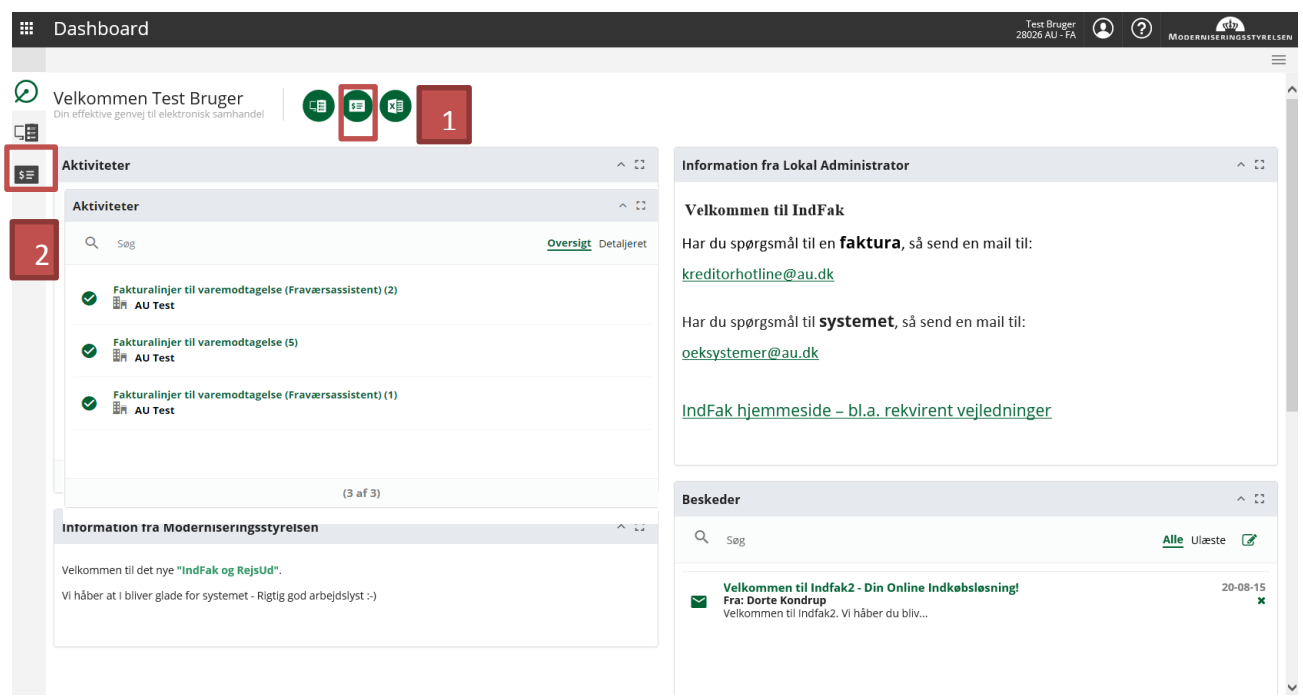

Du har 2 muligheder for at tilgå "**Fakturaarkivet**"

- 1. Klik på det grønne ikon "Faktura" → Hovedmenu Klik på "Fakturaarkiv" → Hovedmenu Fakturaarkiv
- 2. Klik på "**Faktura**" i bjælken over aktive applikationer → Hovedmenu Klik på "**Fakturaarkiv"** Hovedmenu – Fakturaarkiv

Der er mange søgemuligheder og kombinationer i "**Fakturaarkiv**". Alle 4 typer kan kombineres på kryds og tværs. Klik på ikonerne. Nedenstående beskriver de forskellige muligheder

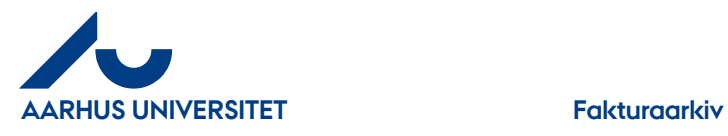

### <span id="page-2-0"></span>**1.1 Fakturahoved**

Søgning på originalbilagets stamoplysninger

#### Klik på "**Fakturahoved**"

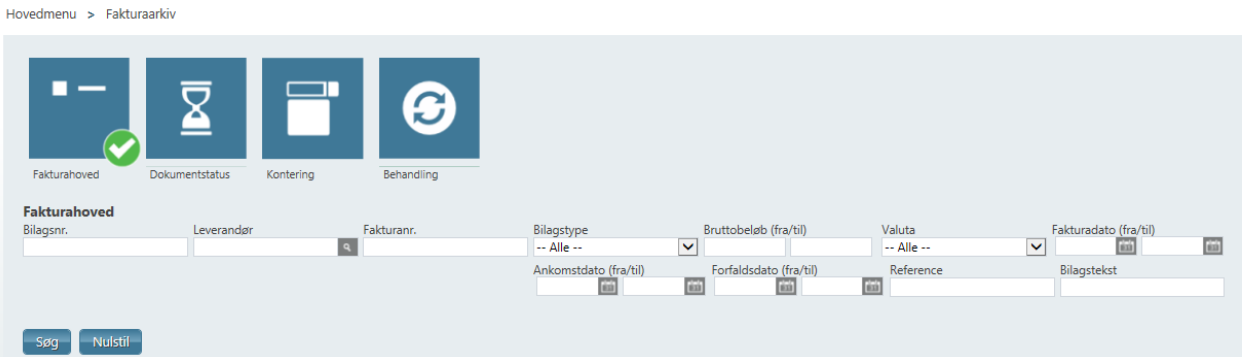

- Bilagsnr. det nummer bilaget får tildelt ved overførslen til NS
- Leverandør (leverandørnavn, nr., CVR-nr.)
- Fakturanr.
- Bilagstype faktura, kreditnota, kontoudtog eller rykker
- Bruttobeløb til og fra beløb
- Valuta
- Fakturadato til og fra
- Ankomstdato til og fra dato ift. hvornår bilaget er ankommet til IndFak2
- Forfaldsdato til og fra
- Reference bilagsreferencen
- Bilagstekst

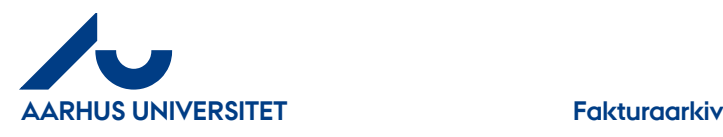

### <span id="page-3-0"></span>**1.2 Dokumentstatus**

Søgning på hvilken status bilaget har i IndFak2 og Navision

#### Klik på "**Dokumentstatus**"

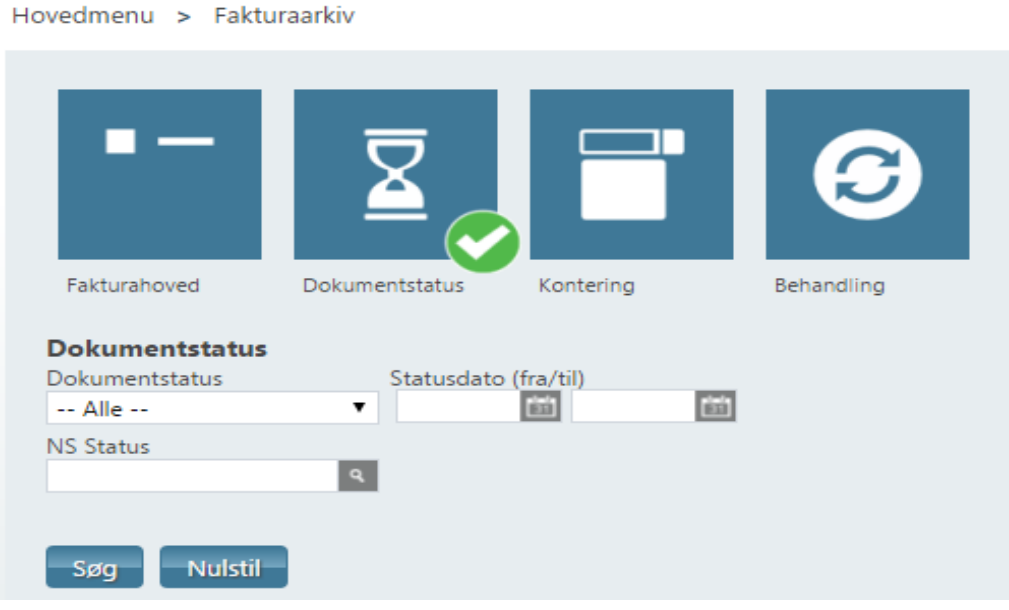

- **Dokumentstatus** hvilken status har bilaget i IndFak2
	- "Til behandling" bilaget "ligger" stadig i IndFak2
	- "Manuelt håndteret" bilag der ikke er sendes til Navision
	- "Genåbnet" bilag der er afvist i Navision og behandles igen
	- "Videresendt" bilaget er videresendt til en anden organisation
	- "Overført" bilaget er overført til Navision
	- "Slettet" bilaget er slettet manuelt i IndFak2
	- "Til forhåndsregistrering" bilag indkommet uden tilknyttet leverandør eller samme faktura der er sendt 2 gange (håndteres af Fakturafordeler)
- **NS Status** bilagsstatussen for overførte bilag i Navision
	- "Afventer status" der er ikke modtaget en applicationsresponse fra Navision
	- "Afvist Teknisk" bilaget er blevet afvist i Navision grundet tekniske problemer
	- "Afvist Forretningsmæssigt" bilaget er blevet manuelt afvist i Navision
	- "Accepteret" bilaget er blevet modtaget i Navision
	- "Bogført" bilaget er blevet bogført i Navision men ikke betalt
	- "Betalt delvist" bilaget er blevet bogført i Navision, og dele af beløbet er blevet betalt
	- "Betalt helt" bilaget er blevet bogført i NS, og hele beløbet er blevet betalt

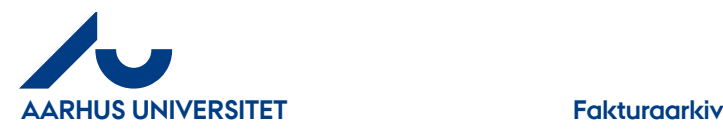

## <span id="page-4-0"></span>**1.3 Kontering**

Søgning på konteringen f.eks. på "**Sag**" eller "**Sagsopgave**"

#### Klik på "**Kontering**"

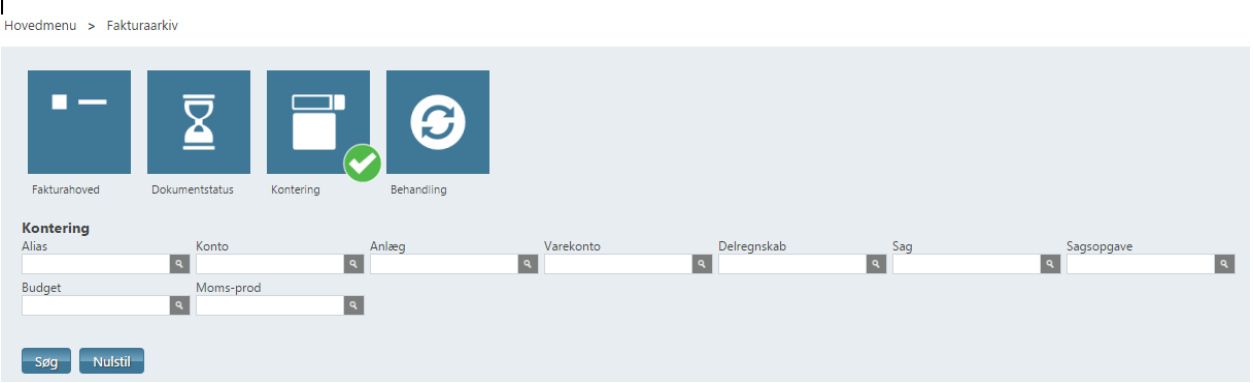

- Her kan man søge på alle de konto- og dimensionsværdier, som bilagene er konteret på
- Søg på felterne "Konto", "Sag" eller "Sagsopgave". De andre felter bruges ikke af AU.

### <span id="page-4-1"></span>**1.4 Behandling**

Søgning på brugere eller handlinger

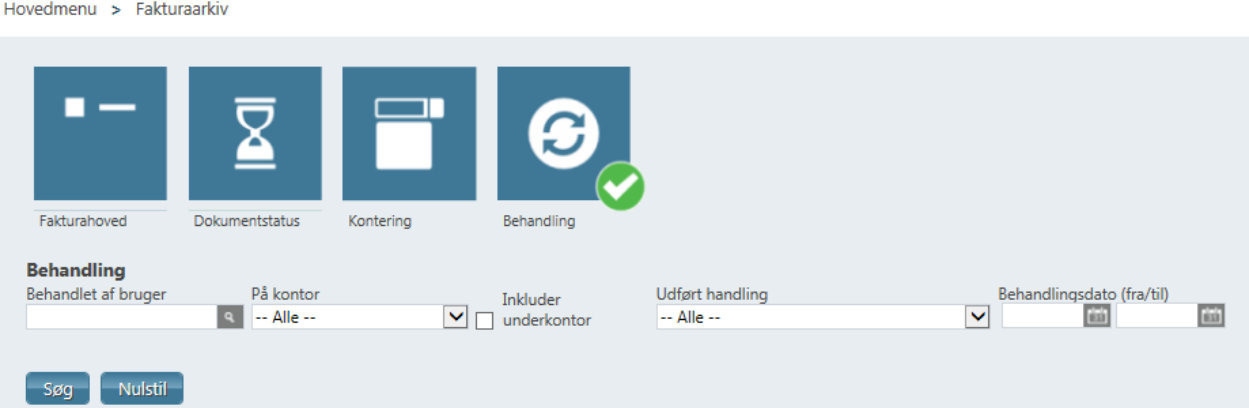

- "Behandlet af" hvilke bilag har været behandlet af en bestemt bruger
- "På kontor" hvilke bilag har været behandlet i et bestemt kontor (kan inkludere underkonto)
- "Udført handling" hvilken handling er blevet udført
- "Behandlingsdato" til og fra

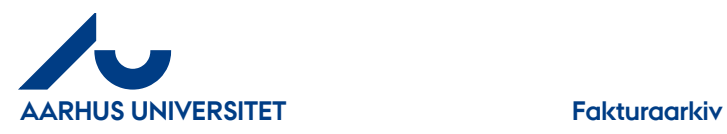

# <span id="page-5-0"></span>**1.5 Overførsel til Excel**

Du kan overføre søge resultatet til Excel, hvor du kan viderebehandle dine data.

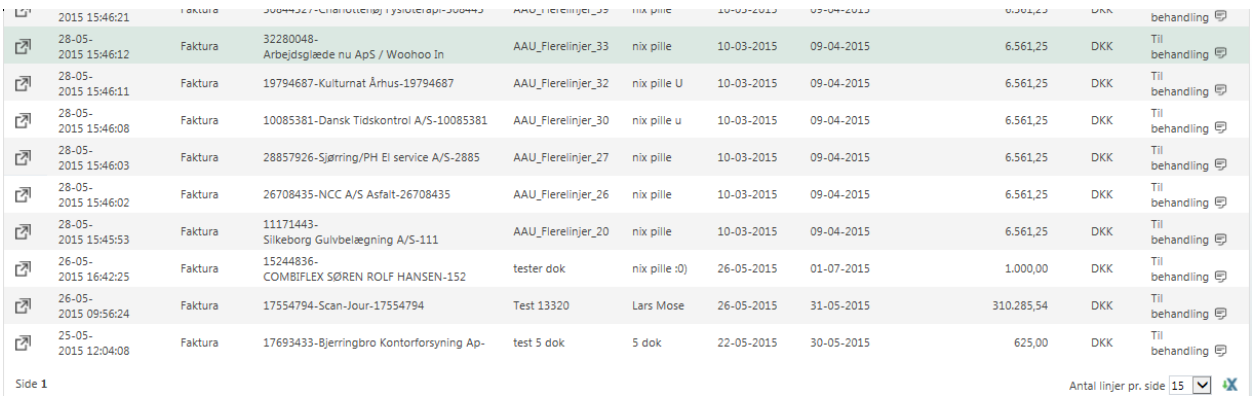

Når du har søgt dine fakturaer frem kan du nederst i højre hjørne klikke på X og data overføres til et Excel regneark

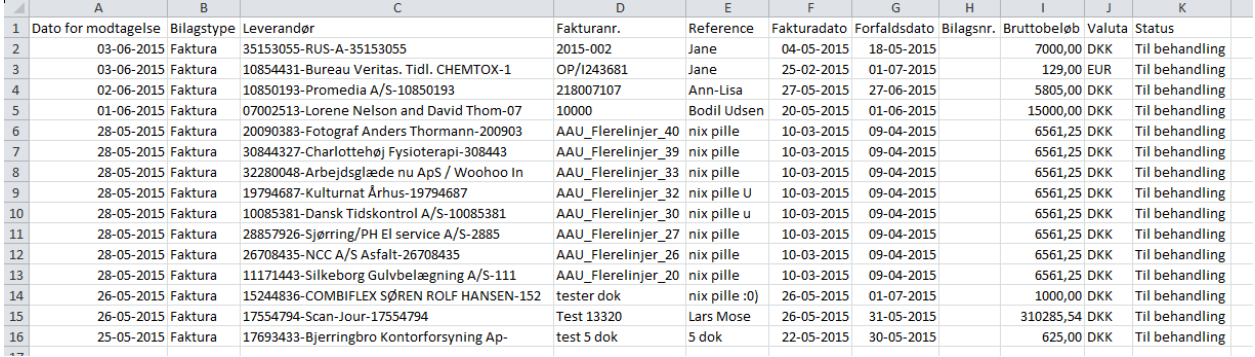